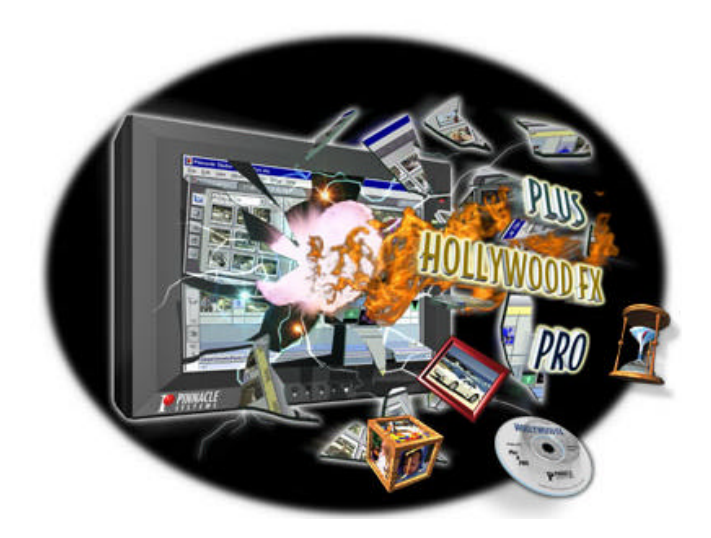

# **Hollywood FX for Studio**

## **Plus & PRO Prise en Main**

Version 4.5 Pour Windows

Révision A

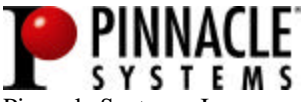

Pinnacle Systems, Inc. 280 N. Bernardo Ave Mountain View, CA 94043 www.pinnaclesys.com www.hollywoodfx.com

## **Introduction**

Nous vous remercions d'avoir acheté Hollywood FX. Hollywood FX vous donne accès à une collection incroyable de transitions 3D que vous pouvez rapidement ajouter à vos productions vidéo et les personnaliser suivant vos besoins. Ce chapitre va vous présenter Hollywood FX, vous donner les instructions d'installation ainsi que les informations concernant le support utilisateur.

## **Avant de Démarrer**

Avant de commencer à utiliser Hollywood FX vous devez bien connaître votre système Windows. Vous devriez être à même d'utiliser la souris pour sélectionner des options dans les menus et pouvoir comprendre et utiliser la plupart des contrôles.

Vous devez également être suffisamment familier avec votre logiciel de montage vidéo. Vous devez être capable d'utiliser des clips sur la table de montage et comprendre comment ajouter et modifier les transitions.

Dans ce document nous utilisons le terme *FX* en référence des transitions et des effets dans Hollywood FX. Ce terme décrit de façon générique les types de transitions et d'effets suivants:

- ?? **Transition**. Ce sont les transitions standards A-B, où une source vidéo passe vers une autre source vidéo.
- ?? **Transition+** Ce sont également des transitions A-B; de plus, elles peuvent avoir des canaux vidéo supplémentaires pouvant être mappées avec de la vidéo. Par exemple, l'effet FlipOver *FX* va faire se retourner la source vidéo comme une carte pour révéler la deuxième source vidéo. Une troisième source vidéo est visible dans le fond quand la carte se "retourne".
- ?? **MultiFenêtre** Ces effets ne sont absolument pas des transitions. Au contraire, des fenêtres de vidéo peuvent voler de ou vers l'écran dans différentes positions tout en affichant les vidéo.

**Note: Dans ce Guide de Prise en Main, nous ne parlerons que des Transitions. Pour les Transition + et**  **MultiFenêtre, merci de consulter le Guide de Démarrage.**

## **Installation sous Windows 98/ME/2000**

Avant d'installer Hollywood FX, vérifiez que vous avez l'équipement minimum nécessaire:

- ?? PC compatible avec au moins un processeur Pentium 166 MHz (ou compatible équivalent).
- ?? Windows 98/ME/2000
- ?? 64 Mo RAM (plus peuvent être nécessaire pour votre logiciel de montage vidéo).Pour les effets MultiFenêtre, 128 à 256 Mo (ou plus) sont recommandés.
- ?? Au moins 40 Mo d'espace disque dur.
- ?? Carte graphique 16 ou 24 bit. Accélérateur 3D recommandé.

#### ??**Pour iinstallller Hollllywood FX::**

- ?? Insérez le CD Hollywood FX dans votre lecteur CD-ROM. La boîte de dialogue Bienvenue sera alors affichée.
- ?? Entrez le **numéro de série** qui accompagnait votre logiciel (il peut-être trouvé sur la première page de ce guide ou sur la pochette du CD-ROM). Entrez le numéro de série exactement comme il est écrit, y compris les tirets, puis cliquez sur **Ok**.
- ?? Le menu Installation Principale de votre logiciel sera alors affiché.
- ?? Sélectionnez **Installer Hollywood FX**. L'installateur se chargera et la boîte de dialogue Bienvenue sera alors affichée.
- ?? Cliquez sur **Suivant** pour continuer. Le dialogue Setup Path sera alors affiché.
- ?? Vous devriez normalement accepter le chemin par défaut de l'installation. **Ne pas** sélectionner le chemin de votre logiciel de montage, l'installateur va automatiquement copier les fichiers nécessaires dans les répertoires de votre logiciel de montage. Cliquez sur **Suivant** pour continuer. Le dialogue Select Host Plugins sera alors affiché.

### **Prise en Main Plus & Pro**

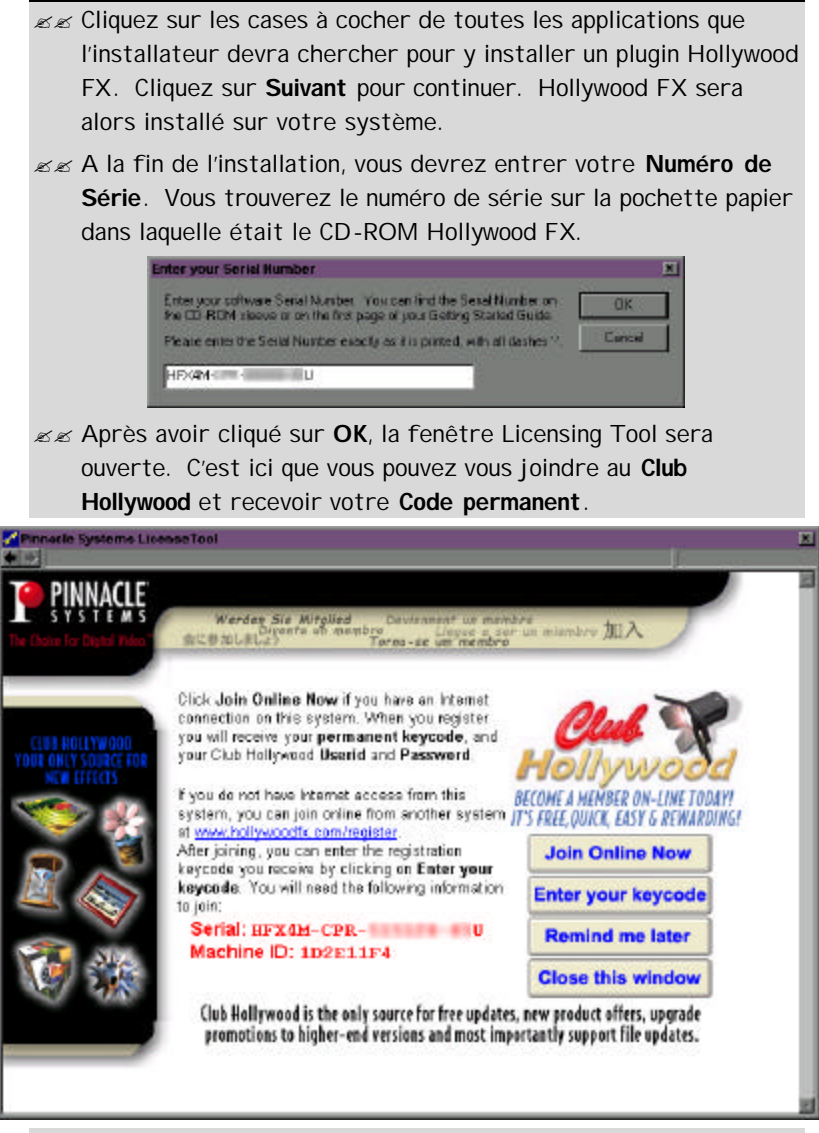

?? Il se peut que vous deviez redémarrer votre ordinateur à la fin de l'installation.

Si vous avez une connexion Internet sur le système sur lequel est installé Hollywood FX, vous aurez aussi l'option d'enregistrer votre logiciel et de rejoindre Club Hollywood rapidement et facilement à partir de l'application Hollywood FX.

## **Club Hollywood**

Lorsque vous vous enregistrerez en ligne sur Hollywood FX **www.hollywoodfx.com** pour obtenir votre code permanent, vous recevrez également un **ID utilisateur, un mot de passe**, et quelques **crédits initiaux** que vous pouvez utiliser sur Club Hollywood, le « supermarché » Internet FX. Consultez les offres et commandez de nouveaux FX, des plugins, soit individuellement, soit sous forme de librairies qui vont vous ouvrir un nouveau monde pour Hollywood FX. Une fois que vous avez épuisé votre crédit initial, vous pouvez acheter des crédits supplémentaires à n'importe quel moment et continuer à développer votre Hollywood FX.

Vous pouvez aussi acheter et télécharger immédiatement des mises à jour pour Hollywood FX par l'intermédiaire du Club Hollywood. Vous avez juste besoin de cliquer sur l'icône du Club après avoir sélectionné les transitions HFX.

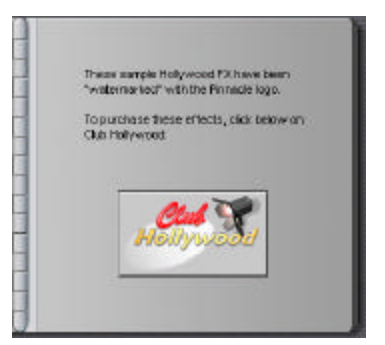

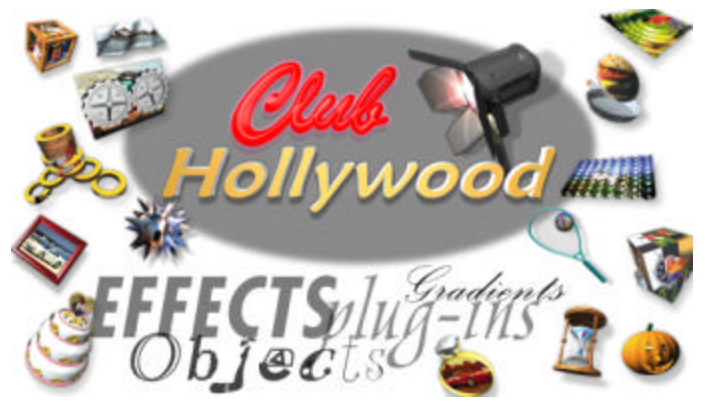

## **Ajouter Votre premier FX dans Pinnacle Studio**

Préparez deux sources vidéo sur la 1<sup>ère</sup> et la 2<sup>nde</sup> images du storyboard. Puis placez une transition HFX Plus entre les deux.

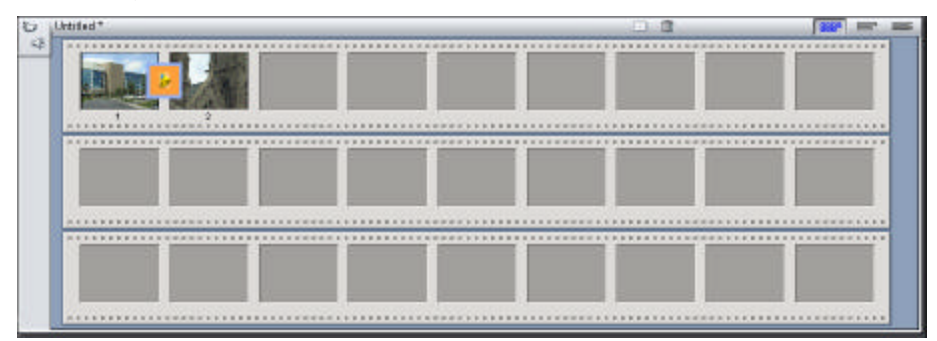

*Deux clips vidéo avec une transition Hollywood FX dans le storyboard*

#### ??**Pour ajouter une transiitiion à lla lliigne de temps::**

- $\mathbb{Z} \mathbb{Z}$  Assurez-vous que l'onglet Transitions soit visible dans l'Album.
- ?? Basculez vers le groupe **HFX Plus Flying Windows** à partir du menu déroulant.
- $\mathbb{Z}$  Placez la transition sélectionnée sur la ligne de temps de façon à être placée entre les deux clips vidéo.

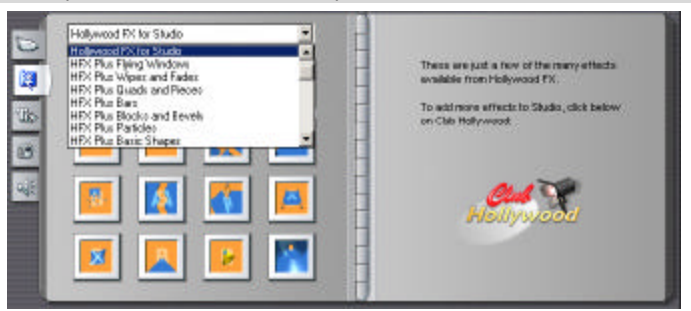

*Le groupe de transitions Hollywood FX for Studio* 

#### ??**Pour iinverser ou édiiter une transiitiion::**

- $\mathbb{Z}$  Positionnez le curseur sur la transition voulue sur la ligne de temps.
- ?? Double-cliquez sur le bloc transition. La fenêtre **Options Studio Transition** devrait alors être affichée.

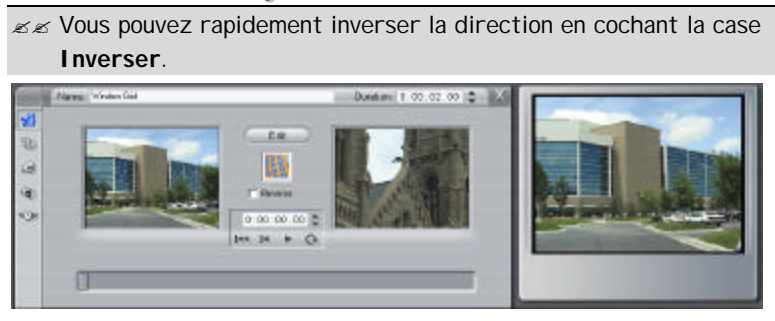

*Les Options Studio Transition où vous pouvez éditer votre sélection.*

## **Sélectionner et Editer une transition avec Hollywood FX**

Lorsque la boîte de dialogue Hollywood FX est affichée, vous verrez alors immédiatement le **Catalogue FX** Vous pouvez remplacer n'importe quelle transition sélectionnée dans le groupe de transitions Studio, en sélectionnant tous simplement un FX dans Hollywood FX. Toutes les modifications seront mises à jour lorsque vous retournerez à la ligne de temps de Studio.

#### ??**Pour Modiifiier un** *FX***::**

- ?? Cliquez sur le bouton **Editer** et l'éditeur **HFX Plus** apparaîtra.
- ?? Sélectionnez le groupe **Plus Flying Windows** à partir du menu déroulant Groupe FX.

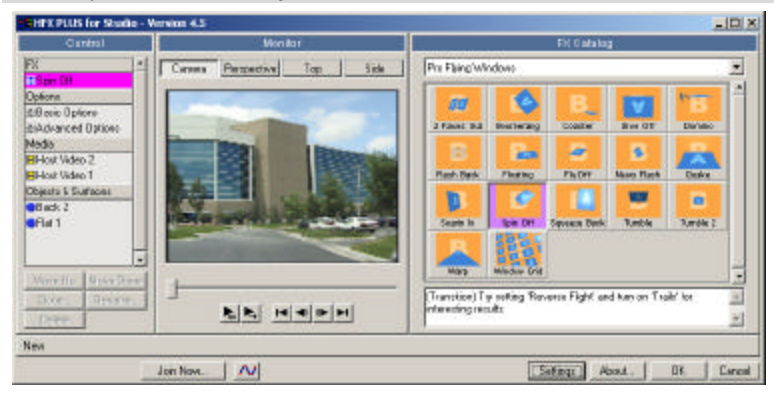

?? Cliquez sur l'icône **Spin Off**.

*Le Catalogue de Sélection Hollywood FX*

#### ??**Pour Ediiter lles paramètres du** *FX***::**

?? Cliquez sur le bouton **Basic Option** du **Panneau de Contrôle**.

- ?? Cochez le bouton **Shadow (Ombres)**.
- $\mathbb{Z}$  Puis faites une rotation sur l'effet en sélectionnant le disque comme un bouton dans la zone **Easy Flight**. Faites une rotation de **128**. L'effet va faire une rotation dans une direction différente. C'est tellement simple ! Puis cliquez sur OK.

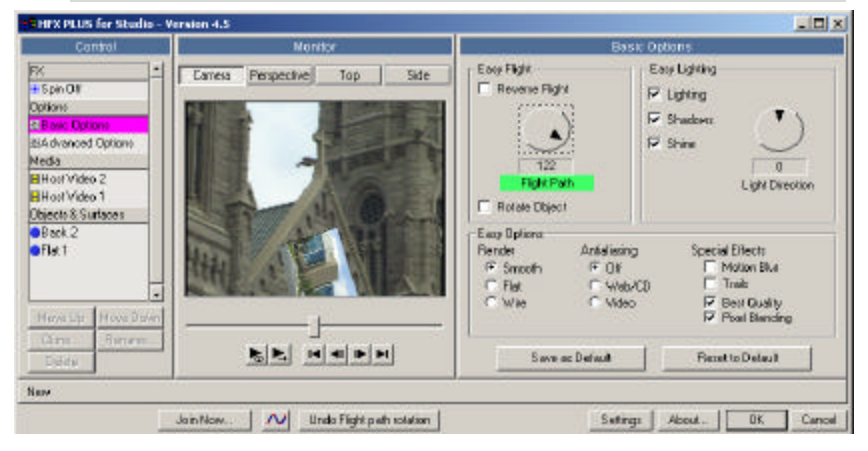

*Options Basic– Ombres validées et Easy Flight modifié*

## **Dépannage**

Cette section propose une liste de différents problèmes habituels et leurs solutions. Si vous ne pouvez trouver une réponse à votre problème dans cette liste, ou dans le fichier **ReadMe** qui a été crée lors de l'installation, vous pouvez alors contacter le support Utilisateurs Hollywood FX pour obtenir plus d'aide.

#### *Mon éditeur vidéo se bloque lorsque j'essaie d'utiliser Hollywood FX.*

Ceci indique généralement un conflit avec votre carte graphique 3D. Vous devriez télécharger et installer la toute dernière version de pilotes disponible pour votre carte graphique.

*Je n'obtiens jamais une transition calculée, j'obtiens juste le Logo Hollywood FX.*

### **Hollywood FX for Studio**

Ceci indique que Hollywood FX n'a pas pu utiliser OpenGL pour calculer l'effet. Vérifiez les points suivants pour résoudre le problème:

- ?? Vérifiez que les fichiers **Opengl32.dll** et **Glu32.dll** sont bien dans votre répertoire **Windows\System** (**Winnt\System32**). S'ils ne sont pas présents, les utilisateurs de Windows 95 devraient télécharger les librairies OpenGL à partir de la zone Support du site Web Hollywood FX. Les utilisateurs Windows 98, NT et 2000 devraient vérifier l'installation de leur système d'exploitation et réinstaller les Service Packs.
- ?? Assurez-vous que vous utilisez les derniers pilotes disponible pour votre carte graphique.
- ?? Cliquez sur le bouton **Settings** de la boîte de dialogue Hollywood FX et essayez de changer **Render Type** vers **OpenGL Software Engine**. Si il est déjà configuré sur **OpenGL Software** changez le vers **Portable Software**.

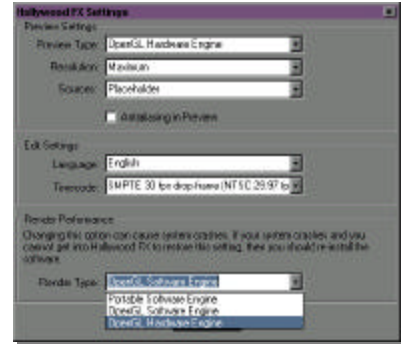

*Panneau de Configuration Hollywood FX*

#### *Quand je sélectionne vidéo ou images dans le panneau Media Options, j'obtiens un objet blanc à la place de la vidéo.*

Ceci indique généralement que votre système manque de mémoire. Si vous créez des effets MultiFenêtre avec plus de 3 sources vidéo, vous devriez avoir au minimum 128 Mo de RAM (nous vous recommandons au moins 256 Mo). Si vous utilisez des images que vous avez scannées, vous devriez réduire la résolution de ces images scannées.